### Registering for Adult Classes

Enter the event. Hit the "register" button on the left hand side of your screen. This bring you here:

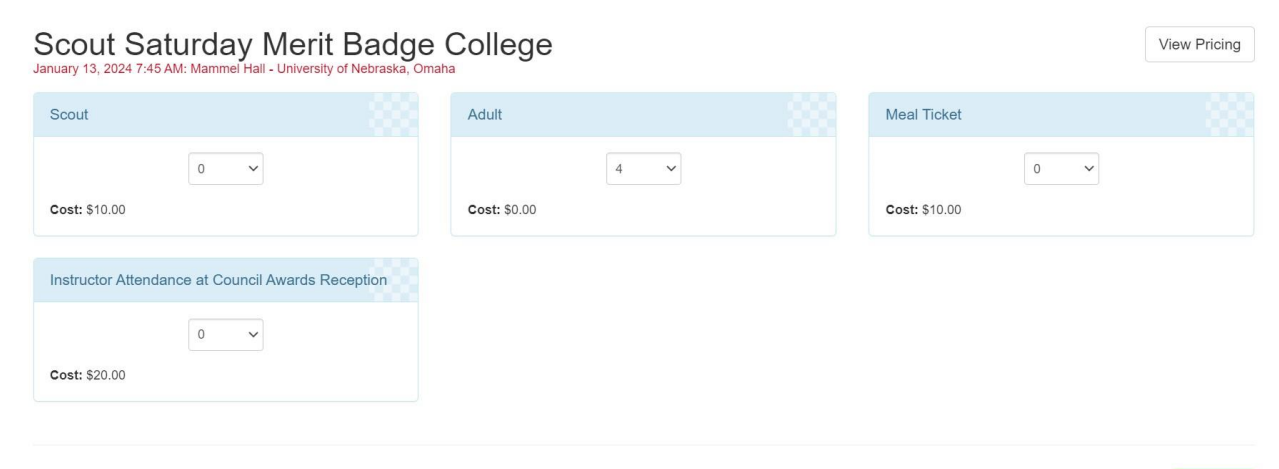

Register

Choose the appropriate number of registrations. Remember: lunch is only provided if you purchase meal tickets. When you have selected the correct number, hit register. This bring you here:

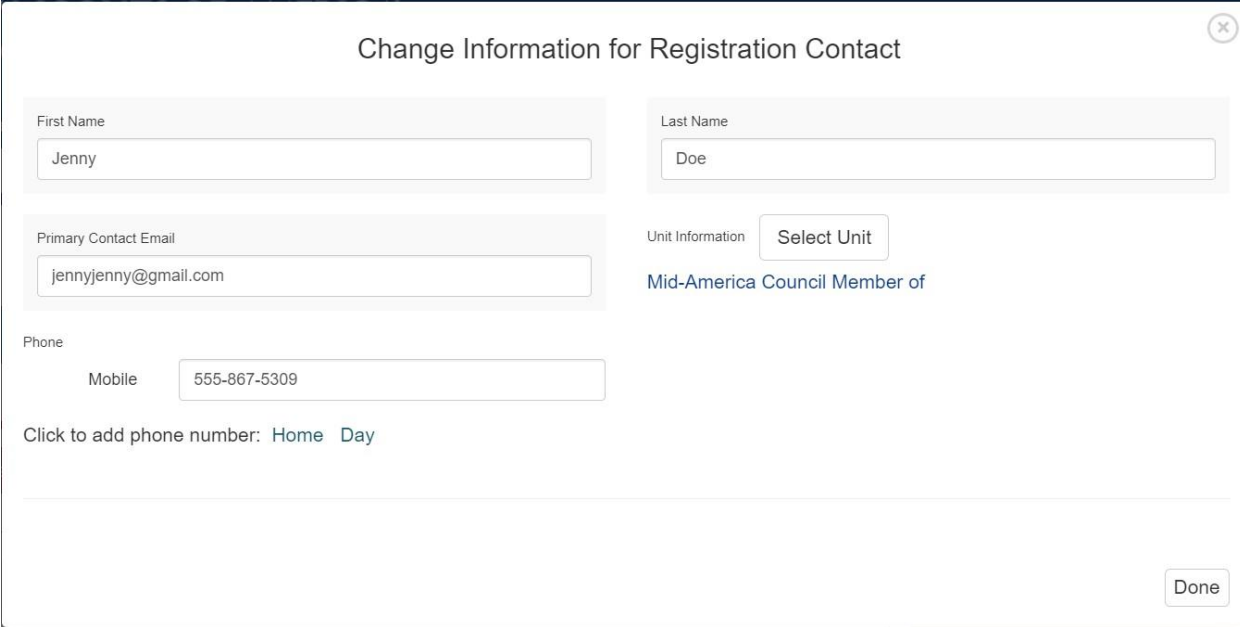

Enter contact information for the registration contact. Hit done.

# Registering for Adult Classes

Next, update information for each of your adults.

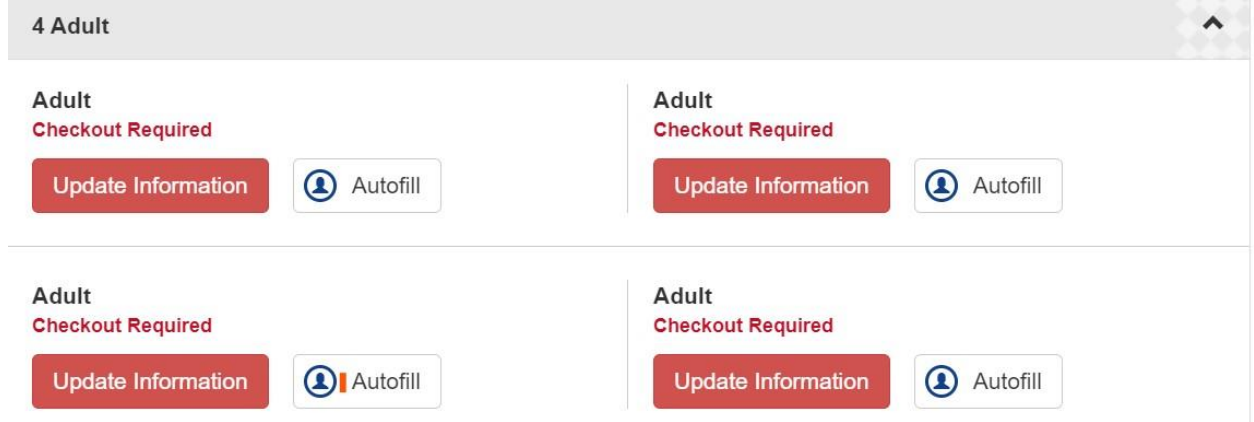

The update information screen looks like this. Notice the "Select classes" button. Hit that.

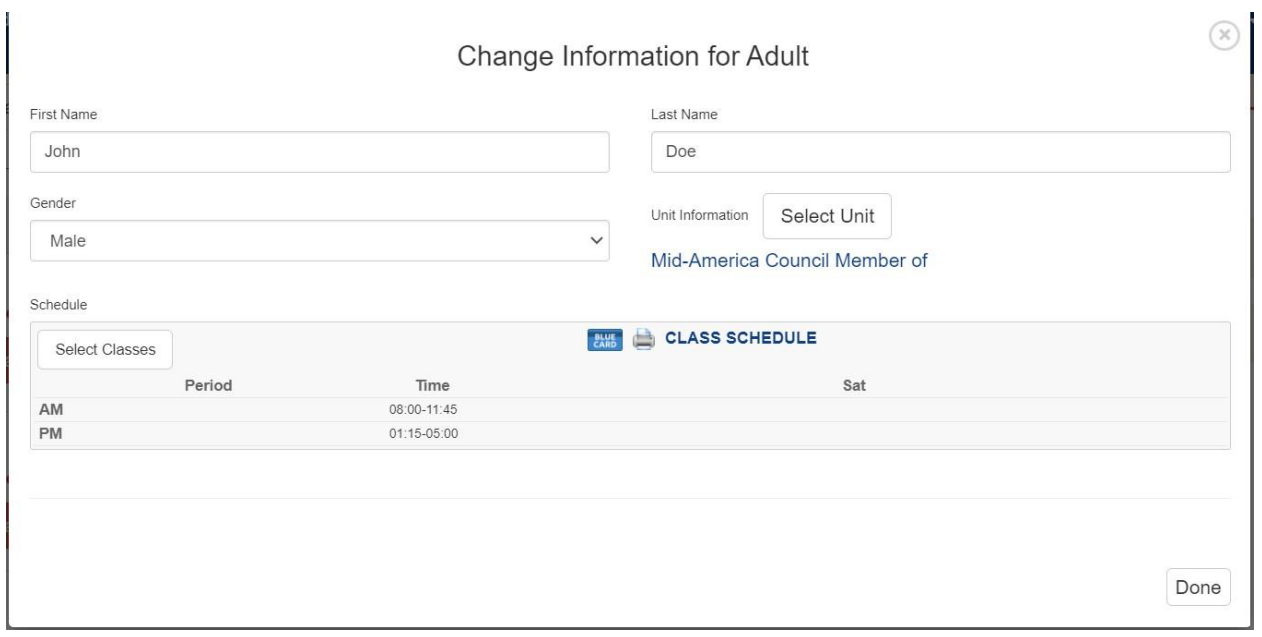

Proceed to next page.

## Registering for Adult Classes

To add a class, drag it from the right column and drop it in the left.

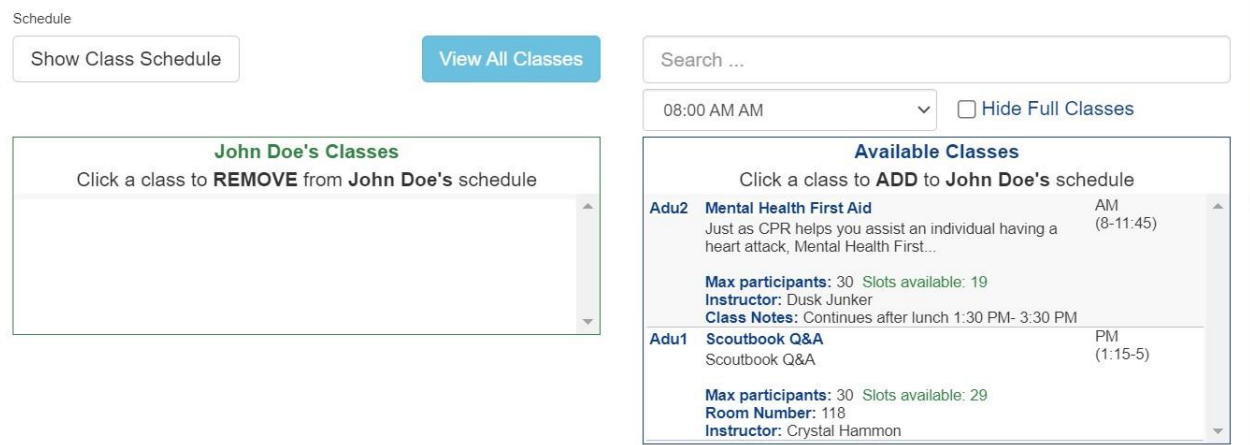

#### Now your screen should look like this:

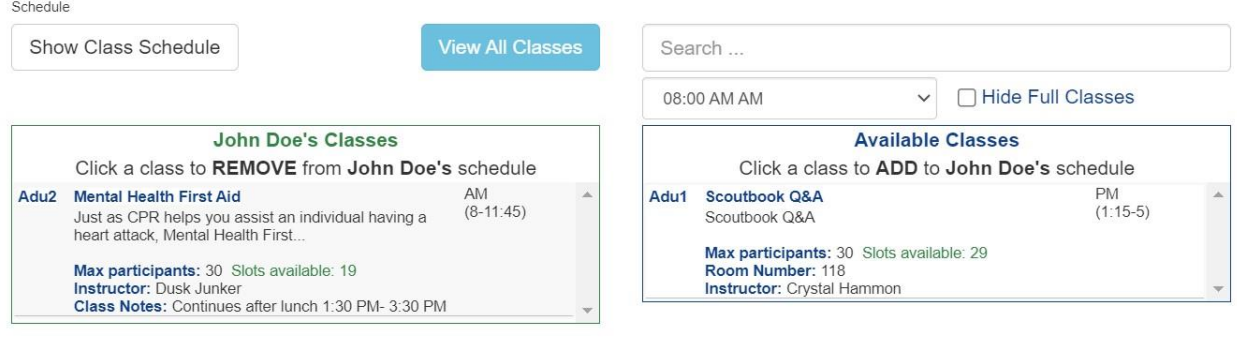

Done

#### Hit done, finish providing contact information, and don't forget to check out!